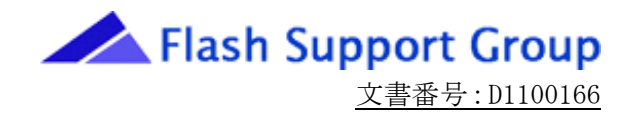

# PC⇔プログラマ シリアル通信手順書

第1版 2011年07月 フラッシュサポートグループ株式会社

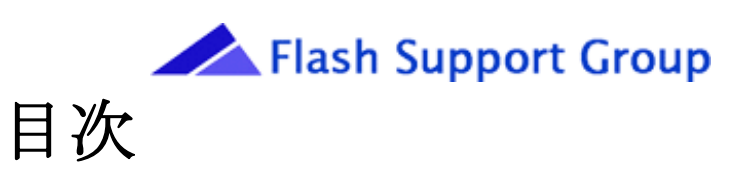

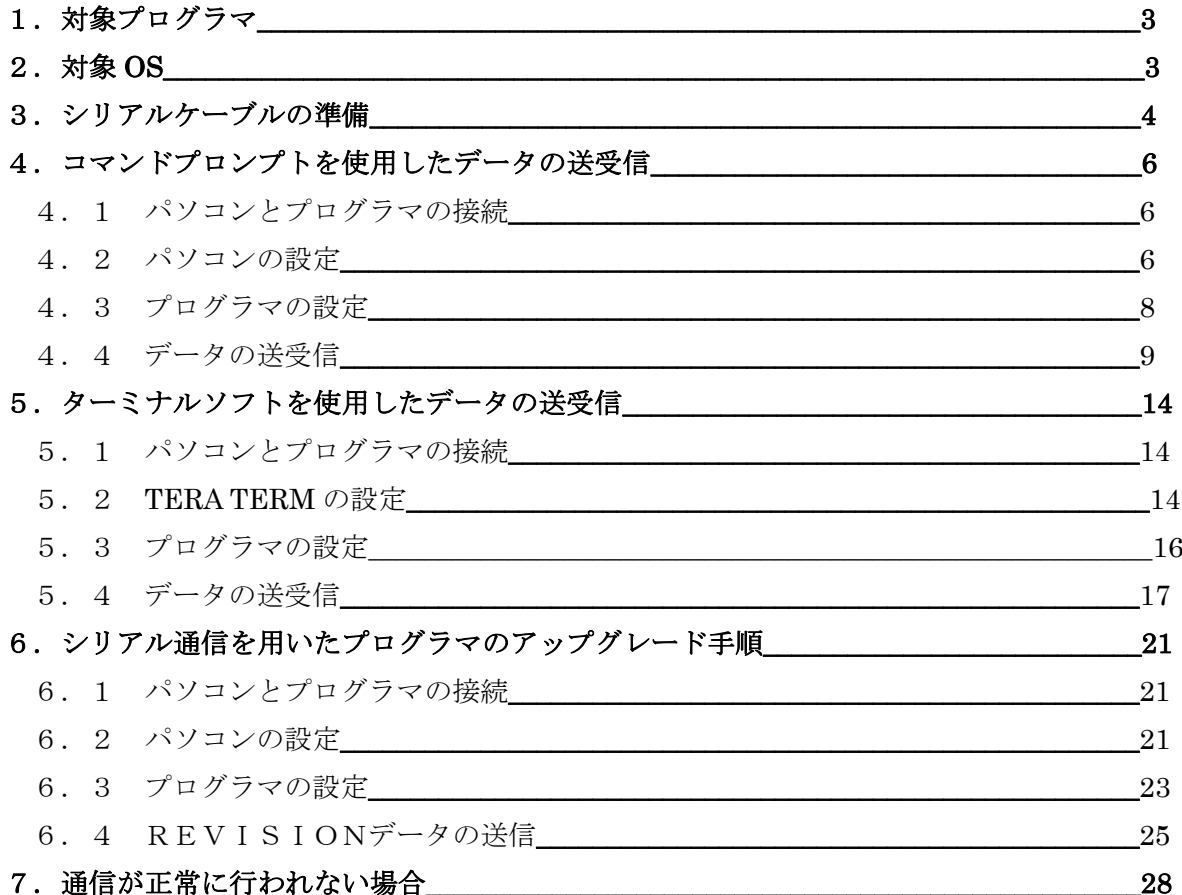

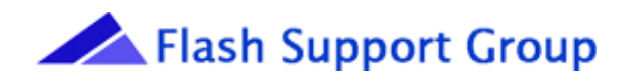

# 1.対象プログラマ

- ・AF9708
- ・AF9709
- ・AF9709B
- ・AF9723
- ・AF9723B

# 2.対象 OS

- ・Windows7
- ・WindowsVista
- ・WindowsXP
- ・Windows2000

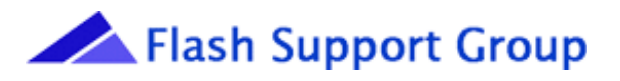

# 3.シリアルケーブルの準備

シリアルケーブルは下図の結線のケーブルを使用して下さい。

・AF9708/09/09B を使用する場合

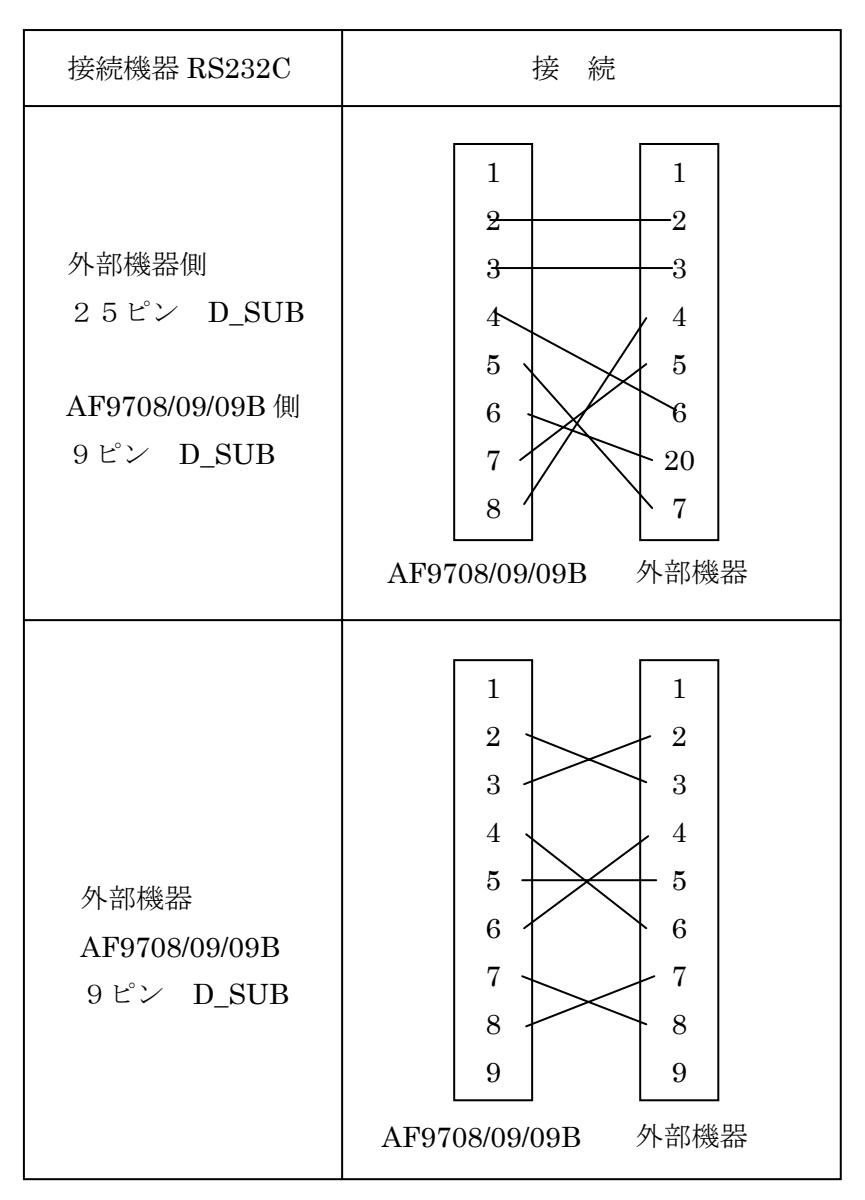

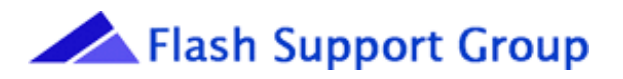

・AF9723/23B を使用する場合

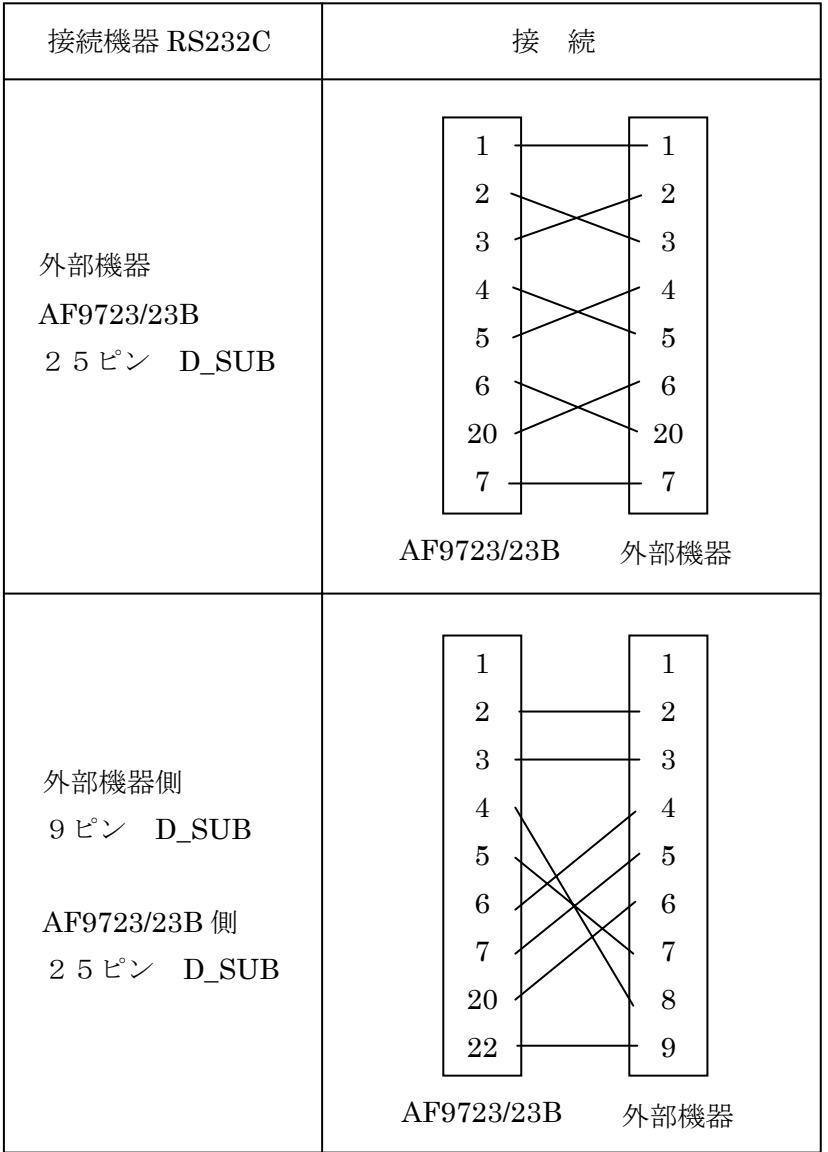

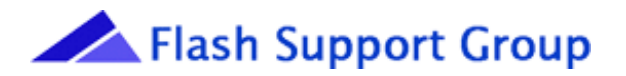

# 4.コマンドプロンプトを使用したデータの送受信

### ※コマンドプロンプトを使用してバイナリデータをパソコンで受信することは出来ません。

※バイナリファイルを受信したいときは、後述の「5.ターミナルソフトを使用したデータの送受 信」を参照して下さい。

※コマンドプロンプトでの送受信は OS のバージョン、使用機器によって正しく行えない場合が御 座います。正しく送受信が行えない場合、本手順書に記載された他の方法、もしくは弊社製コン トロールソフト(有償)での実施を御願い致します。

#### 4.1 パソコンとプログラマの接続

プログラマとパソコンを「3.シリアルケーブルの準備」に記載されている結線が行われているシ リアルケーブルで接続します。

#### 4.2 パソコンの設定

- (1)対象 OS が Windows7、WindowsVista、WindowsXP の場合は、下記の手順でコマンドプ ロンプトを起動します。
	- 「スタート→すべてのプログラム→アクセサリ→コマンドプロンプト」

※スタートメニューを「クラシック「スタート」メニュー(M)」表示にしている場合は下記の Windows2000 と同じ手順になります。

Windows2000 の場合は次の通りです。

「スタート→プログラム→アクセサリ→コマンドプロンプト」

コマンドプロンプトを起動すると、以下の画面が表示されます。

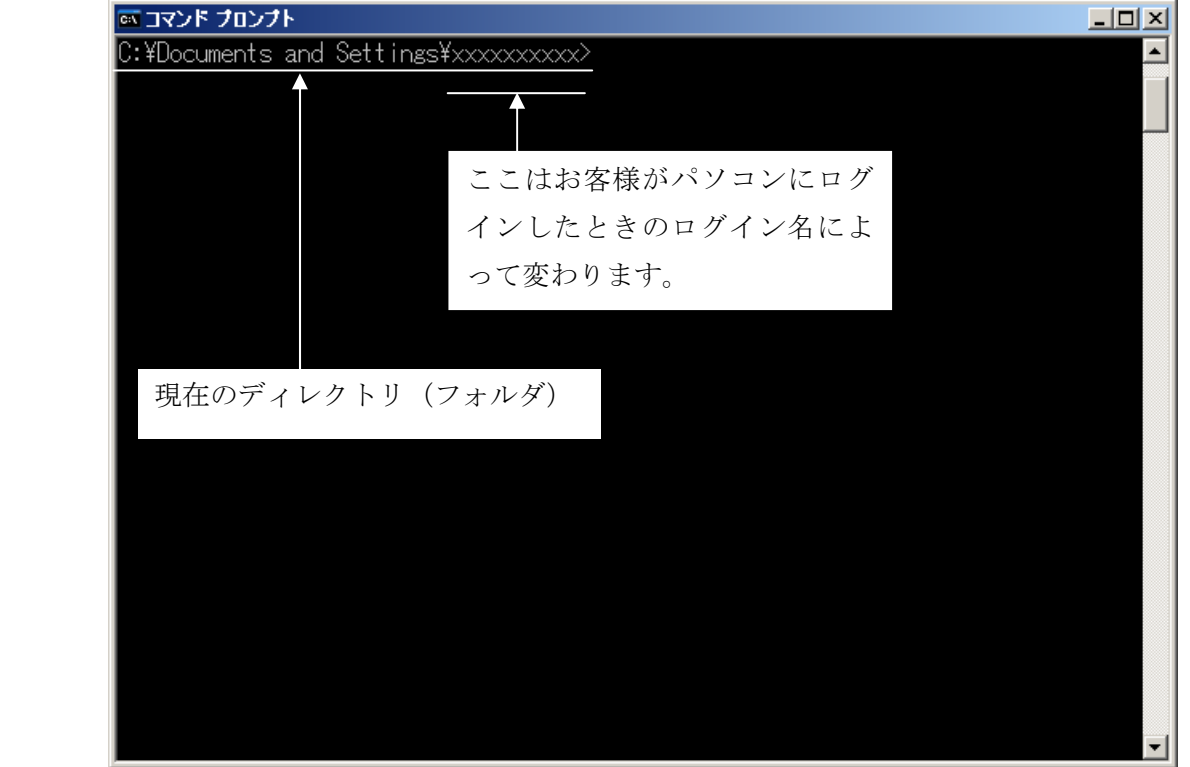

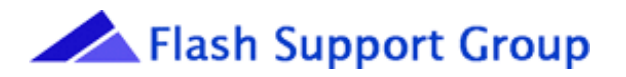

以降、WindowsXP を使用して説明します。

- (2)シリアルポート(COM1)を設定します。
	- (例)38400bps、NONパリティ、8ビット、ストップビット=1にてCOM1から送 信する場合。

※バイナリデータを送信する際は、必ずデータビットを8ビットに設定して下さい。設定が正 しく行われていない場合、正しくデータが送受信されません。

コマンドプロンプトにて、下記の様に入力し、Enterキーを押下します。 mode com1:38400,n,8,1

設定を実行すると、以下のような画面が表示されます。

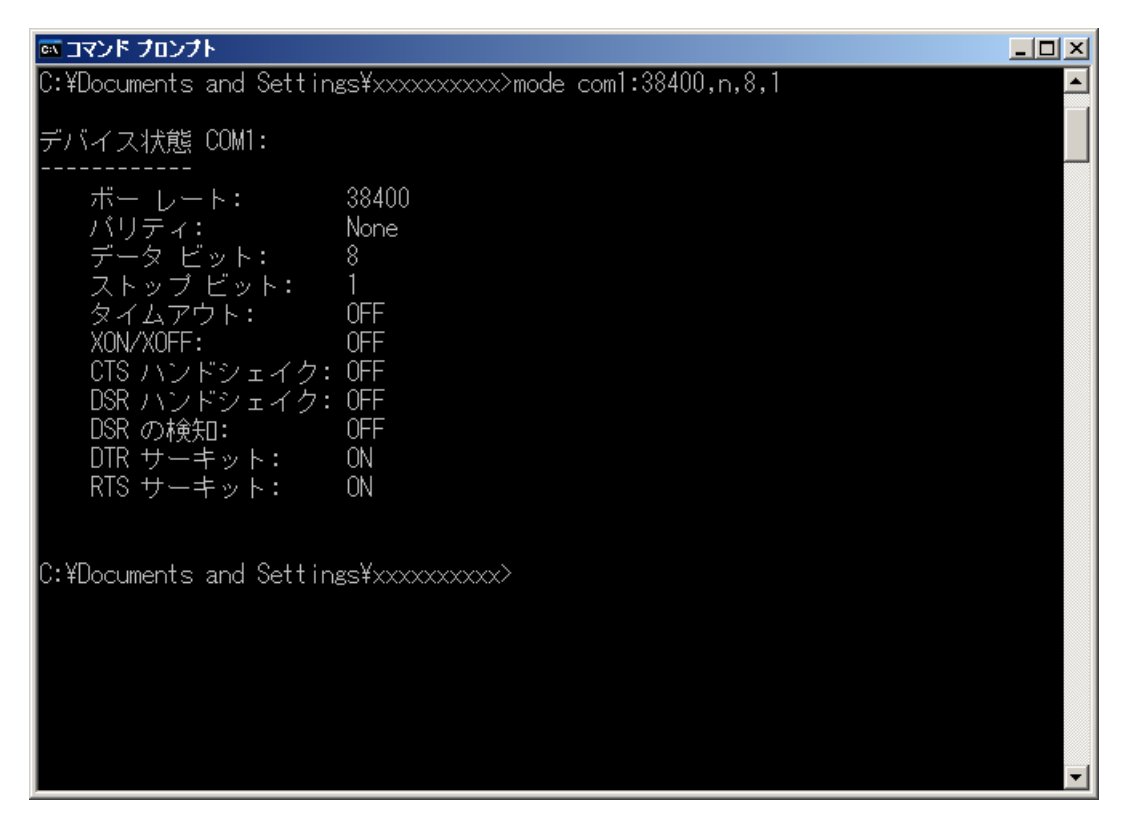

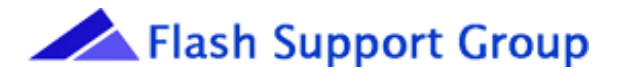

### 4.3 プログラマの設定

- (1)シリアルポートを設定します。
- ・FUNCTION→4の順に押下し、(・)(・)で項目を選択、▲▼で下記の様に設定して下 さい。
- ・SET/STARTキーを押して決定します(パソコンと同じ設定にして下さい)。

**BAUD RATE** : [38400]

- BIT LENGTH: 8BIT
- PARITY BIT : NON
- STOP BITS : 1BIT
- (2)送受信するデータフォーマットを設定します。
	- ・FUNCTION→5の順に押下し、▲▼を押してデータフォーマットを選択します。
	- ・バイナリデータか ASCII データであれば必要に応じて(・)(・)で SUB-FMT の行を選択し ます。
	- ・値を入力して、SET/STARTキーを押して決定します(下記はバイナリデータ選択時)。

I/O TRANSLATION FMT

FMT.NAME[DG-BAINARY]

SUB-FMT SBF=FF

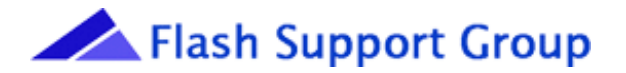

### 4.4 データの送受信

- (1)プログラマをデータの送受信待ちにします。
	- <プログラマ操作>
		- ・FUNCTION→6の順に押下し、▲▼で受信を行う場合は「INPUT」、送信を行う場合 は「OUTPUT」を選択して下さい。
		- ・SET/STARTキーを押して決定します。

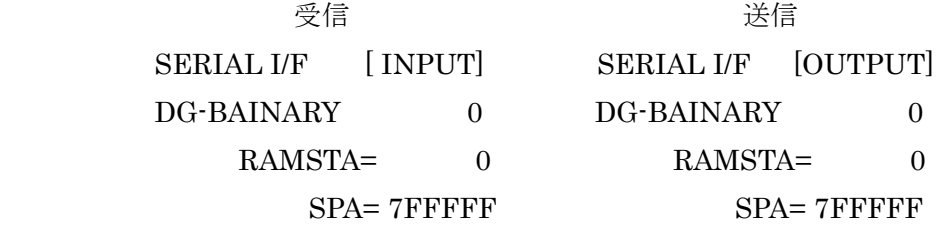

 ※送受信を行うデータフォーマットが DG-BINARY、DEC-BINARY、BIN HI-SPD、JEDEC、 JED NO SUM、POF 以外はオフセット(受信したいデータの先頭位置を変更)値が設定で きます。

※オフセット値を設定する必要がある場合は、(・)を押して項目を移動し、上記2行目に表 示されている「0」を指定したいアドレスに変更してください。

プログラマがデータの送受信待ちになると以下のような表示になります。

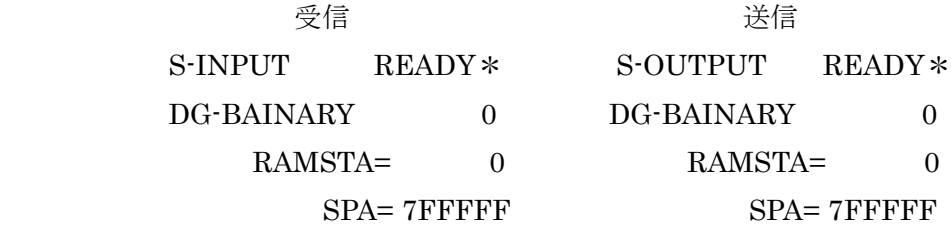

(2) パソコンからデータを送受信します。

<パソコン操作>

・送信

 コマンドプロンプトに表示されているディレクトリ(フォルダ)に送信するファイルがある場 合、下記のように入力し、Enterキーを押下します。

#### copy ファイル名 com1

※バイナリファイルを送信するときは「copy」を「copy/b」にして下さい。

・受信

コマンドプロンプトに表示されているディレクトリ(フォルダ)に受信するファイルを作成し たい場合、下記のように入力し、Enterキーを押下します。

copy com1 ファイル名

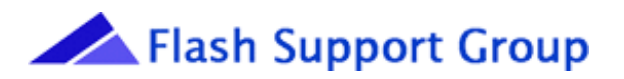

※ファイルは入力したファイル名で自動的に作成されます。

 ※入力したファイル名が既にある場合、上書きをするか確認が表示されるので、上書き保存を する場合は「Y」を、上書き保存をしない場合は「N」を入力し、Enterキーを押下し ます。

 コマンドプロンプトに表示されているディレクトリにファイルがない場合、以下に示すコマン ドを入力してファイルのあるディレクトリ(フォルダ)に変更して下さい。

・ cd ⇒ 現在のディレクトリを表示または変更

【使用方法】

C:¥Documents and Settings¥xxxxxxxxxx>cd .. 上の階層フォルダへ変更

C:¥Documents and Settings¥xxxxxxxxxx>cd xxxx 参照先ディレクトリ(フォルダ)

へ変更

※xxxx は変更先の参照フォルダ

・ D ドライブなどドライブを変更 C:¥Documents and Settings¥xxxxxxxxxx>D:

ファイル名の部分はコマンドプロンプトウィンドウにファイルをドラッグ&ドロップする事 で、コマンドプロンプトに表示されているディレクトリ(フォルダ)以外にあるファイルを簡 単に選択することが出来ます。

copy ドラッグ&ドロップしたファイル名 com1

※バイナリデータを送信する場合は「copy」を「copy/b」と入力します。

※送受信中、プログラマの LCD 表示の1行目が送信の場合は SENDING、受信の場合は RECEIVING が表示されます。

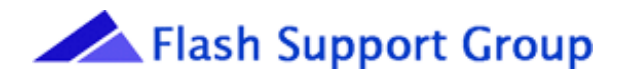

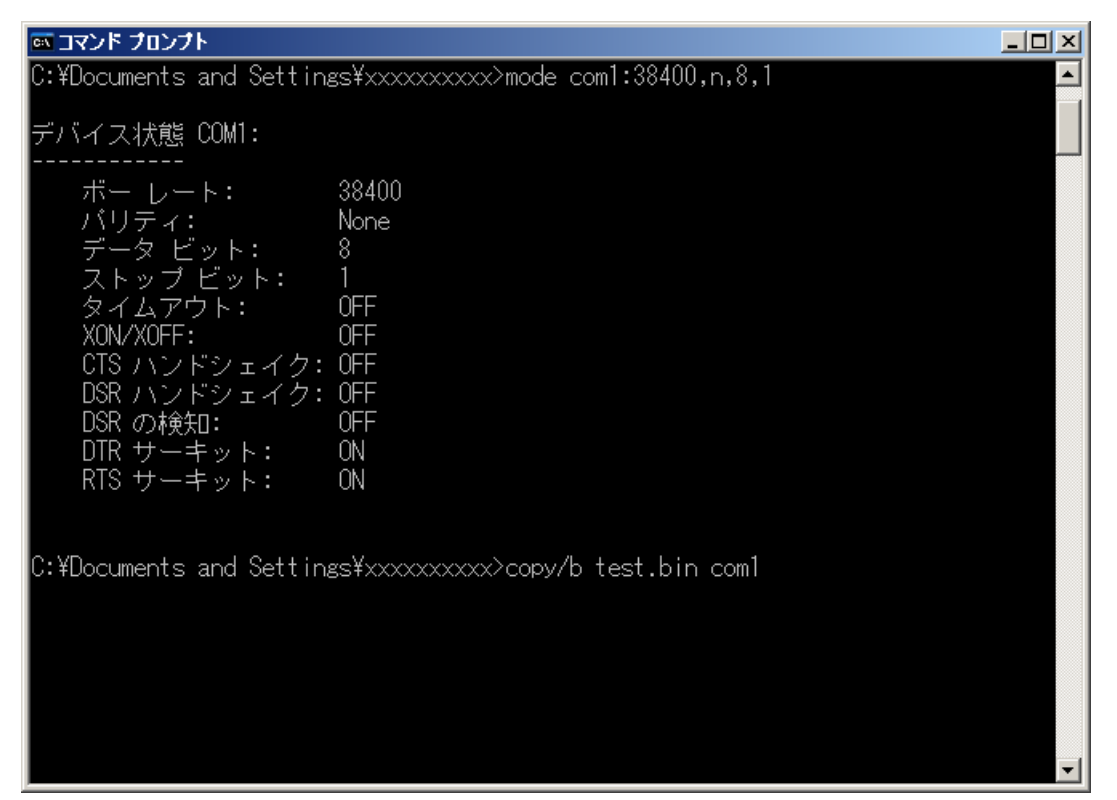

データの送信中

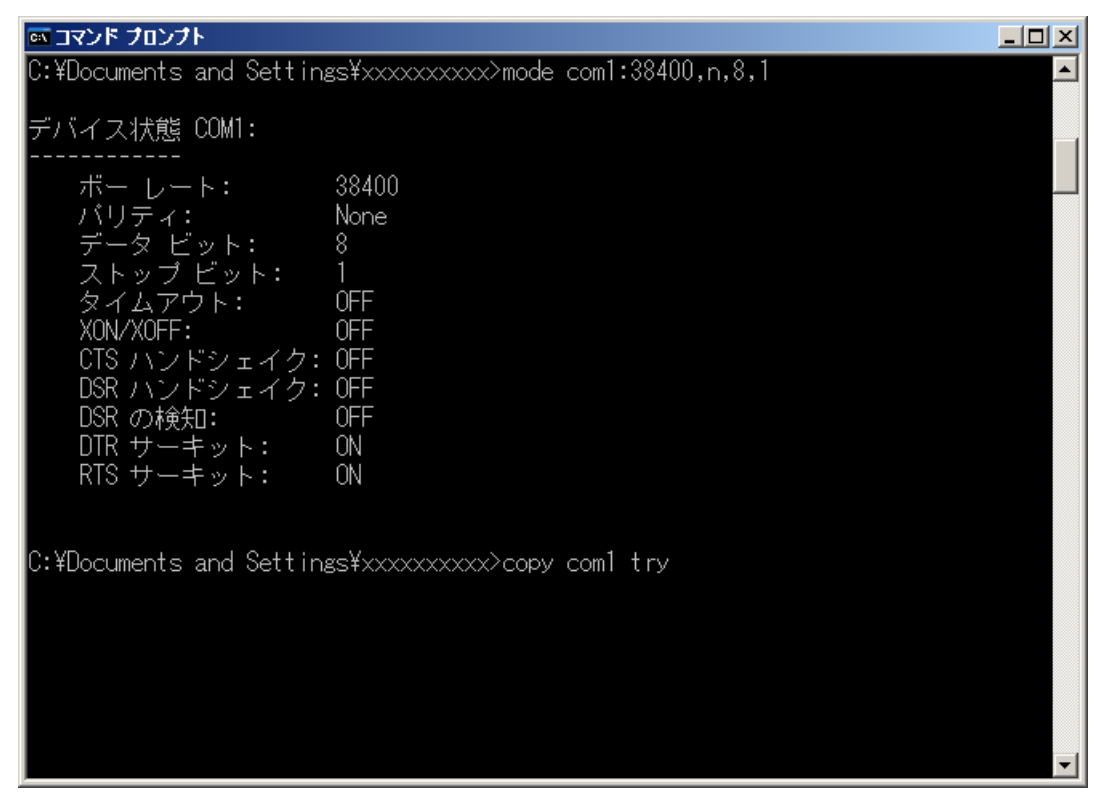

データの受信中

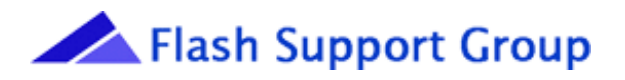

(3) パソコンで送受信完了の確認します。

送受信が完了するとコマンドプロンプトは以下のような表示になります。

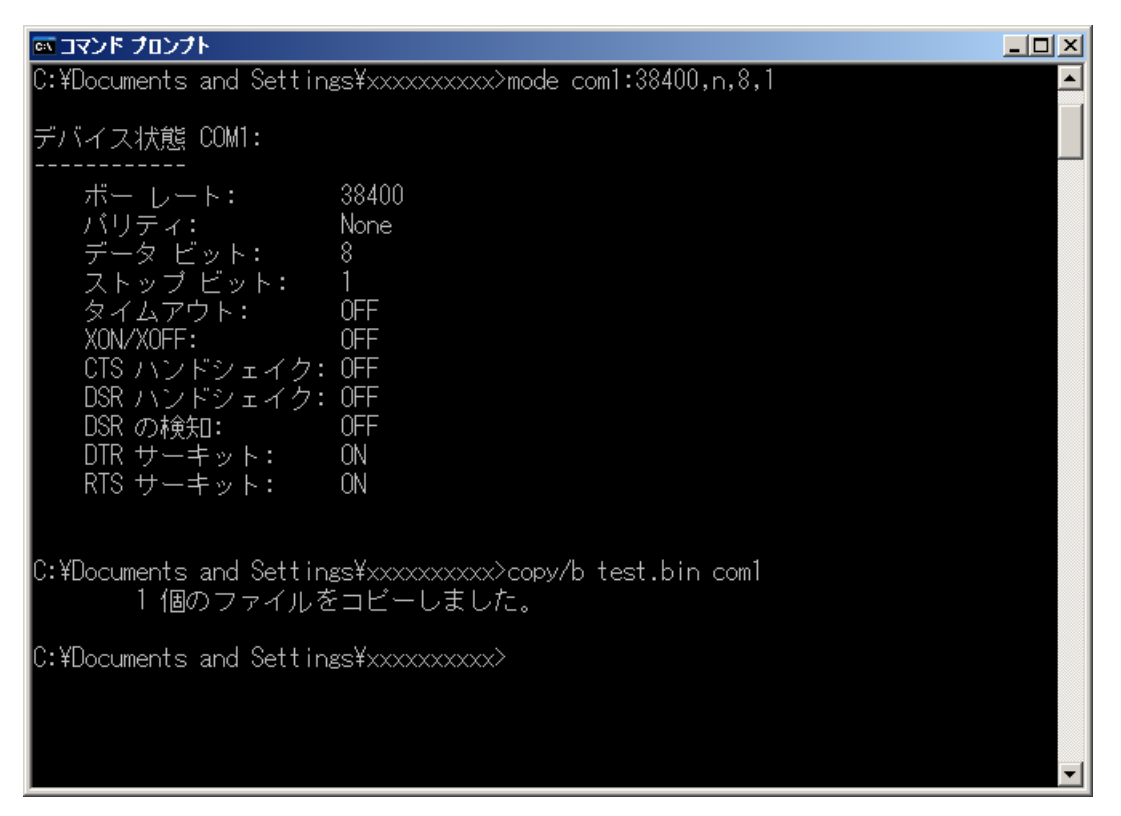

送信完了時のコマンドプロンプト

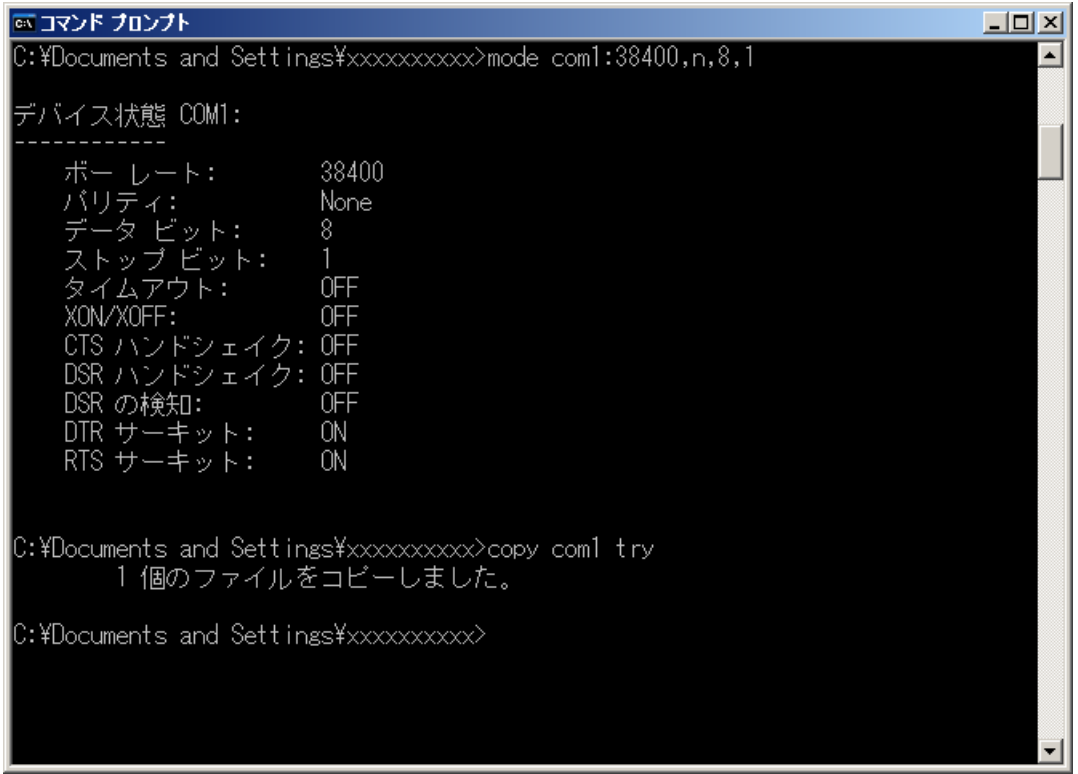

受信完了時のコマンドプロンプト

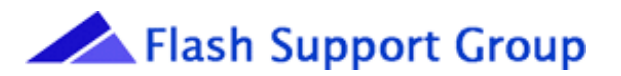

- (4)プログラマがLCDにPASSを出力し、正常終了したことを確認します。
- (5)プログラマで受信したデータを確認したい場合は、以下の手順で「RAM EDIT」モードに移 行して頂き、データを確認して頂く事が出来ます。

# ※「RAM EDIT」モード中に 0~F のキーを押下されると、データを書換えてしまう恐れがあり ますのでご注意下さい。

- ・RESET キーを押下します。
- ・0~F のキーで確認したい RAM アドレス値を入力します。
- ・SET/START キーを押下します。
- ・入力した RAM アドレス値が「0」の位置に表示されます。
- (例) 最初の RAM アドレス (0) の値を確認したい場合
	- ・RESET キーを押下します。
	- ・0 を入力します。
	- ・SET/START キーを押下します。
	- ·以下のような画面がプログラマの LCD に表示されます(表示されるデータは受信したデ ータによって異なります)。
		- EDIT ADR : 0  $-1$  0 +1 +2 +3 +4 +5 \*\*, FF, FF, FF, FF, FF, FF
	- ・RAM アドレスを移動するときは、▲▼を押下して下さい。
	- ・「RAM EDIT」モードを終了するときは RESET キーを押下して下さい。

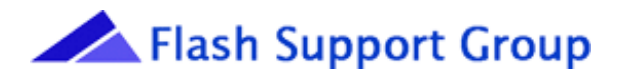

# 5.ターミナルソフトを使用したデータの送受信

フリーウェアである「TERA TERM」を使用したデータの送受信方法について説明します。 Vector(http://www.vector.co.jp)等から、「TERA TERM」をダウンロードして頂き、データの送受信 を行います。

# 5.1 パソコンとプログラマの接続

プログラマとパソコンを「3.シリアルケーブルの準備」に記載されている結線が行われているシ リアルケーブルで接続します。

## 5.2 TERA TERM の設定

(1)TERA TERM を起動します。

「新しい接続」画面で「シリアル」を選択し、接続ポートを選択します。

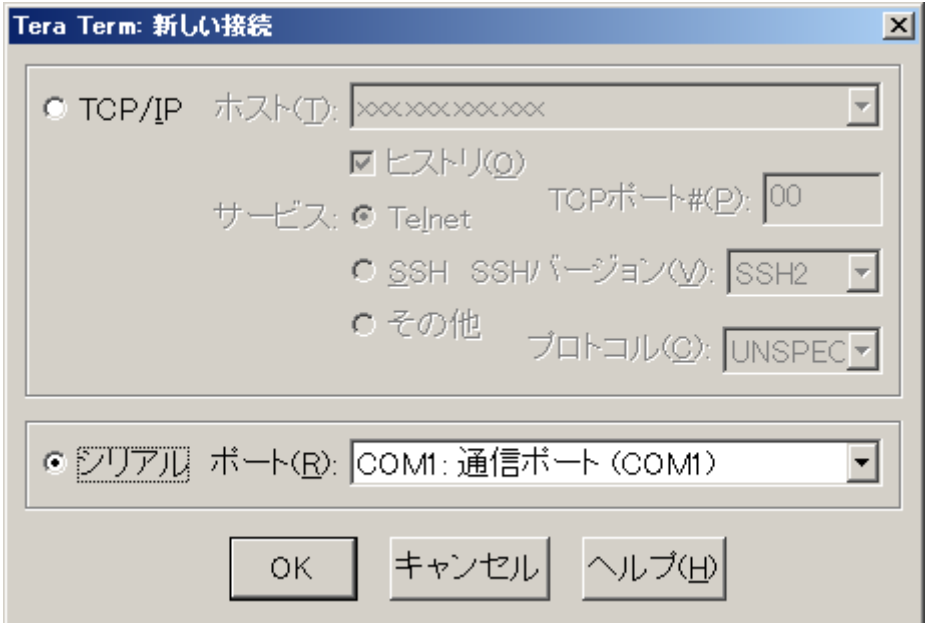

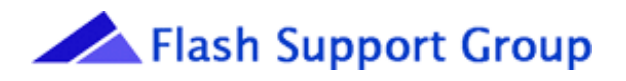

(2)シリアルポートを設定します。

メニュー : 設定 (S) →シリアルポート (E)

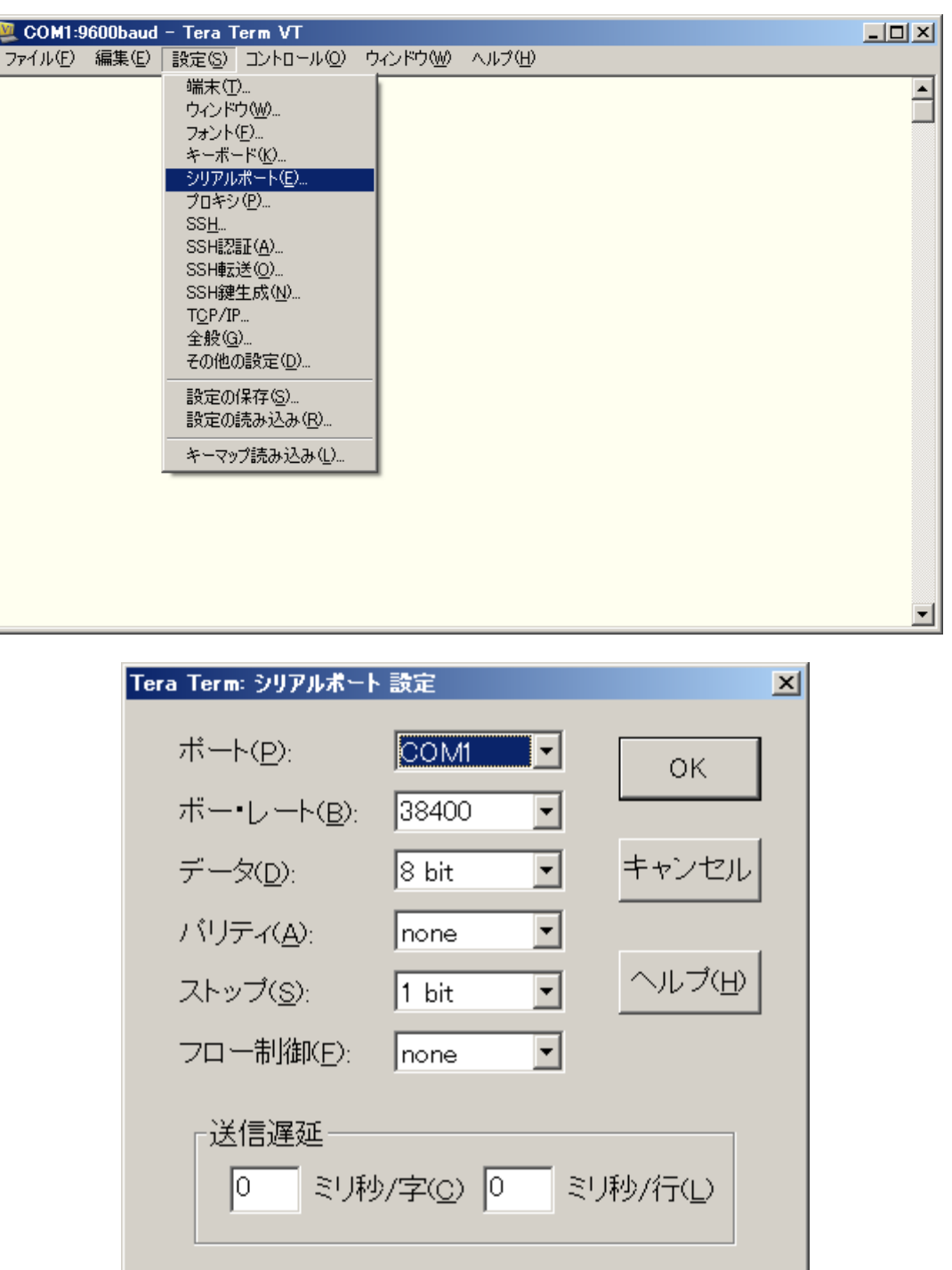

※バイナリデータを送信する際は、必ずデータ (D) を8ビットに設定して下さい。設定が正 しく行われていない場合、正しくデータが送受信されません。

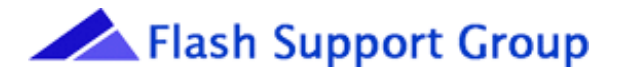

### 5.3 プログラマの設定

- (1)シリアルポートを設定します。
- ・FUNCTION→4の順に押下し、(・)(・)で項目を選択、▲▼で下記の様に設定して下 さい。
- ・SET/STARTキーを押して決定します(パソコンと同じ設定にして下さい)。

**BAUD RATE** : [38400] BIT LENGTH: 8BIT PARITY BIT : NON STOP BITS : 1BIT

- (2)受信するデータフォーマットを設定します。
	- ・FUNCTION→5の順に押下し、▲▼を押してデータフォーマットを選択します。
- ・バイナリデータか ASCII データであれば必要に応じて(・)(・)で SUB-FMT の行を選択し、 値を入力します。
- ・SET/STARTキーを押して決定します(下記はバイナリデータ選択時)。

I/O TRANSLATION FMT

FMT.NAME[DG-BAINARY]

SUB-FMT SBF=FF

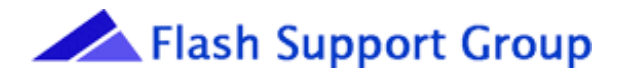

### 5.4 データの送受信

- (1)プログラマをデータの送受信待ちにします。 <プログラマ操作>
	- ・FUNCTION→6の順に押下し、▲▼で受信を行う場合は「INPUT」、送信を行う場合 は「OUTPUT」を選択して下さい。
	- ・SET/STARTキーを押して決定します。

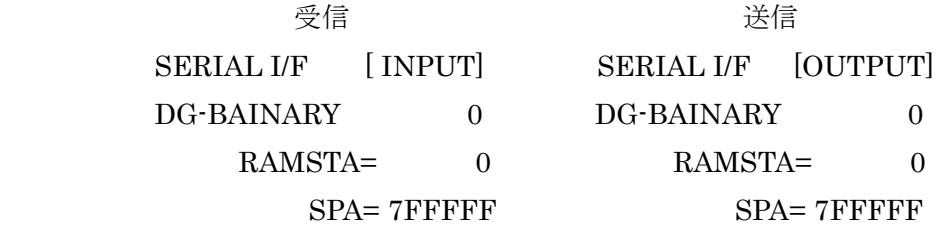

- ※受信を行うデータフォーマットが DG-BINARY、DEC-BINARY、BIN HI-SPD、JEDEC、 JED NO SUM、POF 以外はオフセット(受信したいデータの先頭位置を変更)値が設定で きます。
- ※オフセット値を設定する必要がある場合は、(・)を押して項目を移動し、上記2行目に表 示されている「0」を指定したいアドレスに変更してください。

プログラマがデータの送受信待ちになると以下のような表示になります。

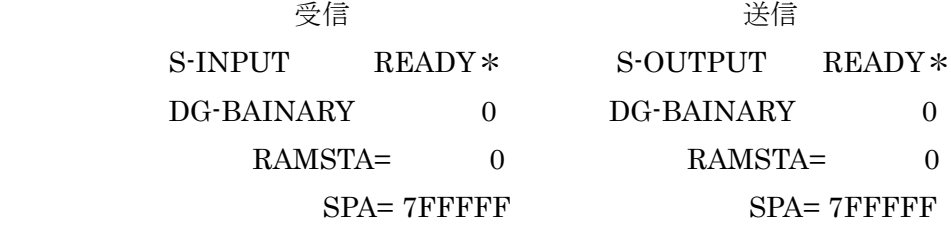

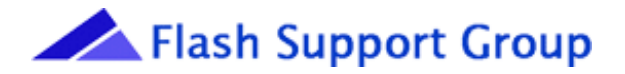

- (2)データを送受信します。
- <TERA TERM 操作>
	- 送信時・・・メニュー:ファイル(F)→ファイル送信(S)→送信ファイルの選択
	- 受信時・・・メニュー:(新規ファイル作成時)ファイル(F)→ログ(L)→保存ファイル名 の入力 (既存ファイル上書時)ファイル(F)→ログ(L)→対象ファイルを

#### 選択→保存

※バイナリデータの場合、オプションのバイナリ (B)にチェックを入れます。

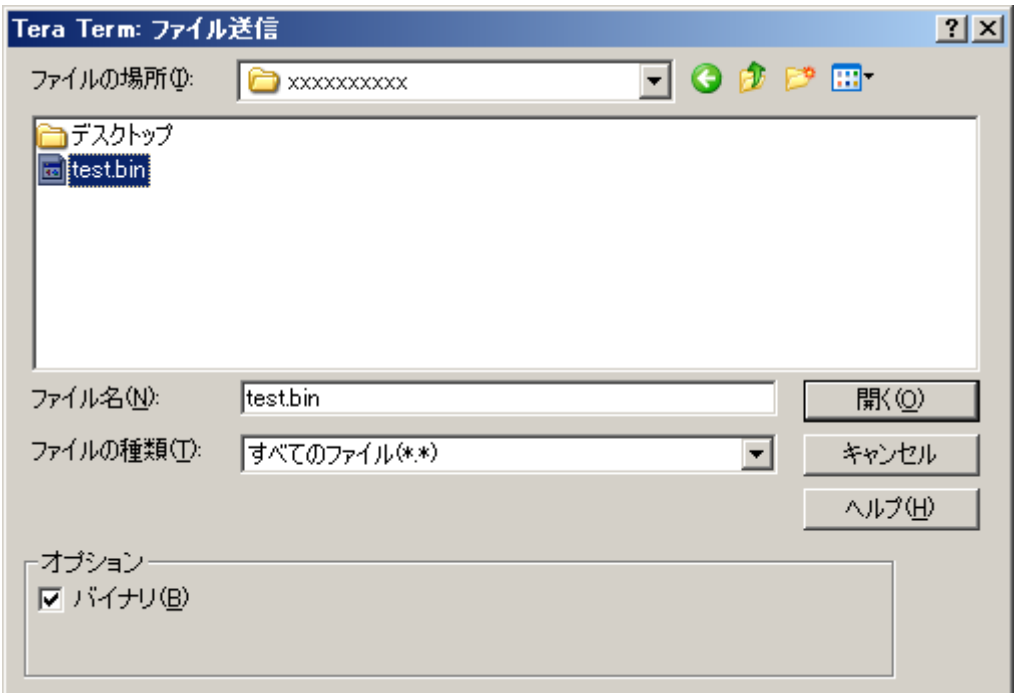

#### 送信ファイルの選択

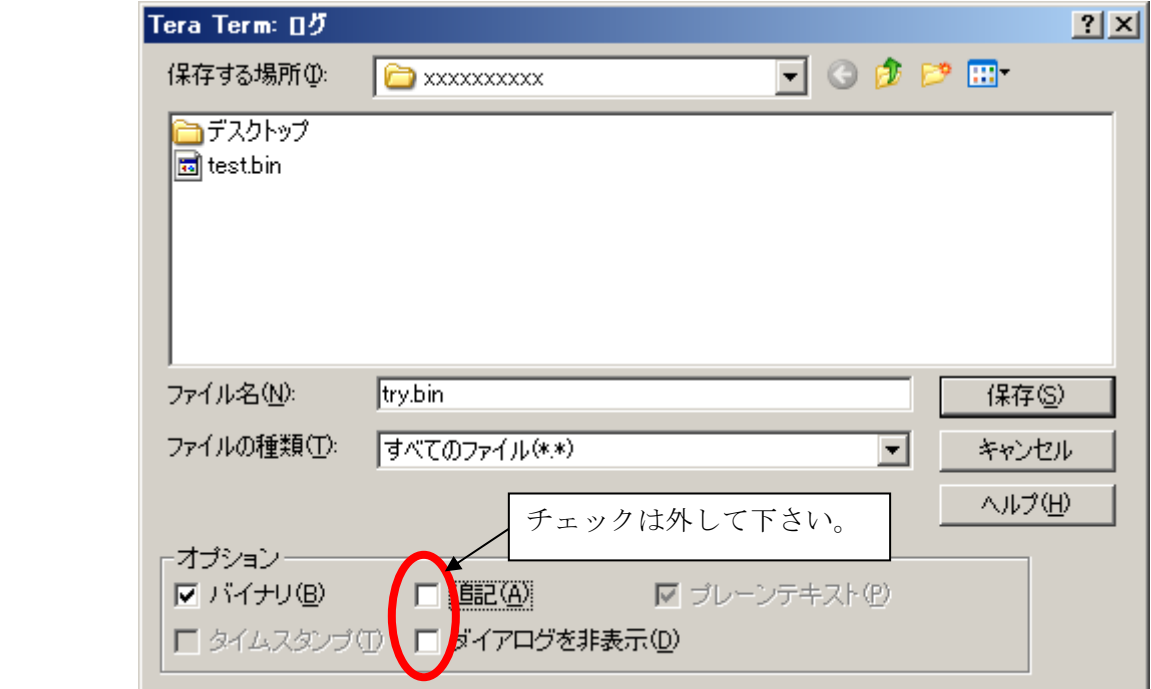

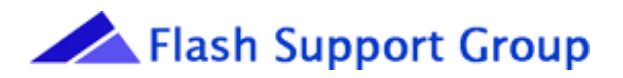

受信ファイルの選択

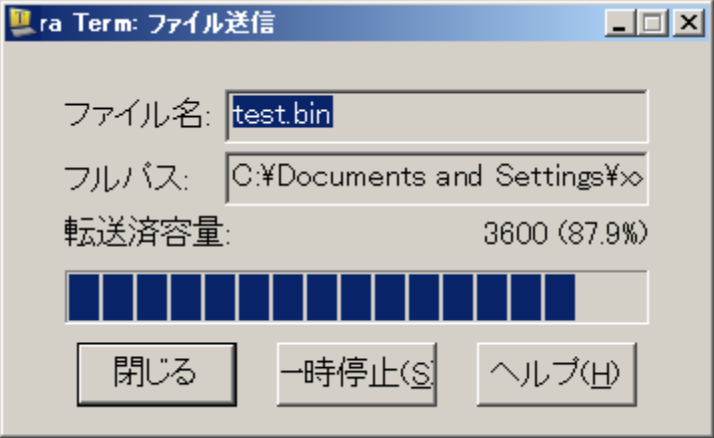

データ送信中

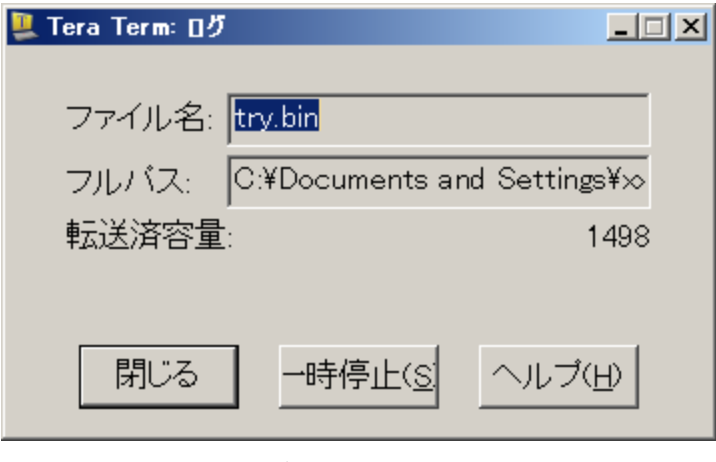

データ受信中

※データ受信中、受信データが表示されます。

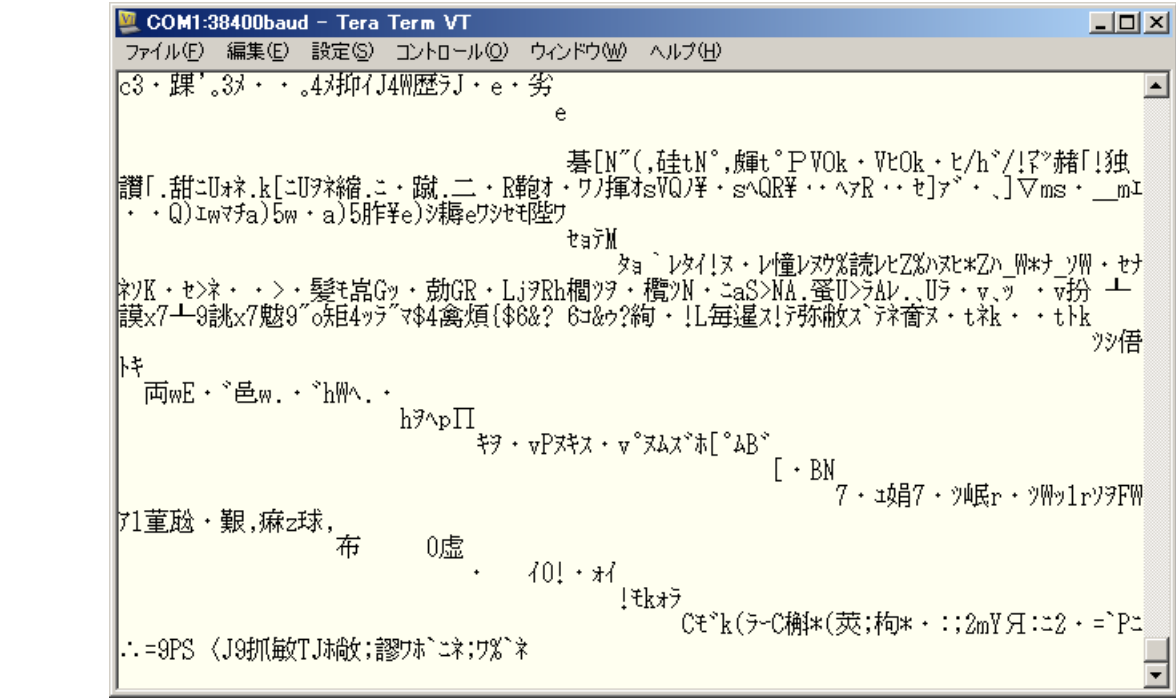

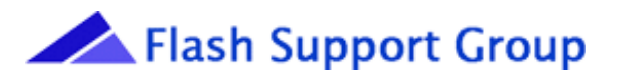

- (3)TERA TERM からのデータ送受信を終了します。
- $<$  TERA TERM 操作 $>$

TERA TERM がデータの送受信を完了したら「閉じる」を押してウィンドウを閉じます。

- (4)プログラマがLCDにPASSを出力し、正常終了したことを確認します。
- (5)プログラマで受信したデータを確認したい場合は、以下の手順で「RAM EDIT」モードに移 行して頂き、データを確認して頂く事が出来ます。
- ※「RAM EDIT」モード中に 0~F のキーを押下されると、データを書換えてしまう恐れがあり ますのでご注意下さい。
	- ・RESET キーを押下します。
	- ・0~F のキーで確認したい RAM アドレス値を入力します。
	- ・SET/START キーを押下します。
	- ・入力した RAM アドレス値が「0」の位置に表示されます。
	- (例) 最初の RAM アドレス (0) の値を確認したい場合
		- ・RESET キーを押下します。
		- ・0 を入力します。
		- ・SET/START キーを押下します。
		- ・以下のような画面がプログラマの LCD に表示されます(表示されるデータは受信したデ ータによって異なります)。
			- EDIT ADR : 0  $-1$  0 +1 +2 +3 +4 +5 \*\*, FF, FF, FF, FF, FF, FF
		- ・RAM アドレスを移動するときは、▲▼を押下して下さい。
		- ・「RAM EDIT」モードを終了するときは RESET キーを押下して下さい。

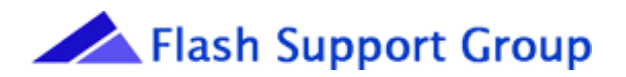

# 6.シリアル通信を用いたプログラマのアップグレード手順

### 6.1 パソコンとプログラマの接続

プログラマとパソコンを「3.シリアルケーブルの準備」に記載されている結線が行われているシ リアルケーブルで接続します。

## 6.2 パソコンの設定

- (1)対象 OS が Windows7、WindowsVista、WindowsXP の場合は、下記の手順でコマンドプ ロンプトを起動します。
	- 「スタート→すべてのプログラム→アクセサリ→コマンドプロンプト」

※スタートメニューを「クラシック「スタート」メニュー(M)」表示にしている場合は下記の Windows2000 と同じ手順になります。

Windows2000 の場合は次の通りです。

- 「スタート→プログラム→アクセサリ→コマンドプロンプト」
- コマンドプロンプトを起動すると、以下の画面が表示されます。

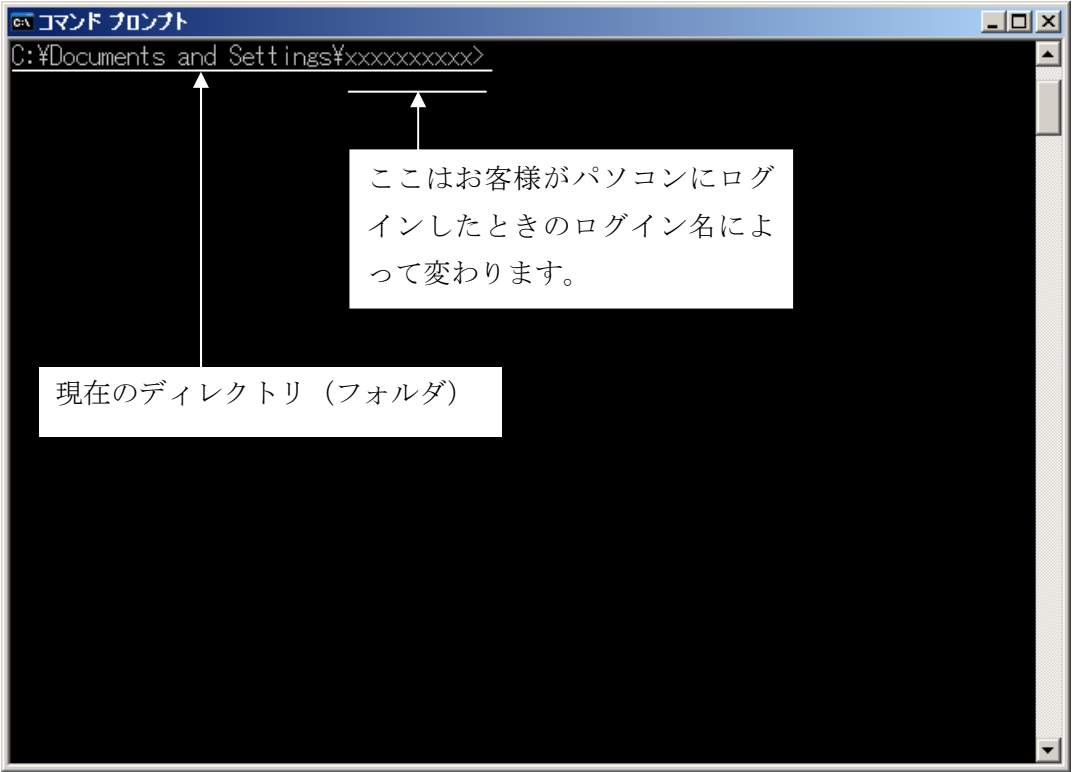

以降、WindowsXP を使用して説明します。

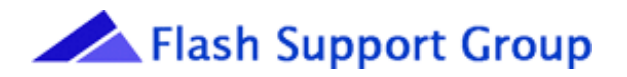

- (3)シリアルポート(COM1)を設定します。
	- (例)38400bps、NONパリティ、8ビット、ストップビット=1にてCOM1から 送信する場合。
	- <パソコン操作>
		- コマンドプロンプトにて、下記の様に入力し、Enterキーを押下します。

mode com1:38400,n,8,1

※データを送信する際は、必ずデータビットを8ビットに設定して下さい。設定が正しく行わ れていない場合、正しくデータが送受信されません。

設定を実行すると、以下のような画面が表示されます。

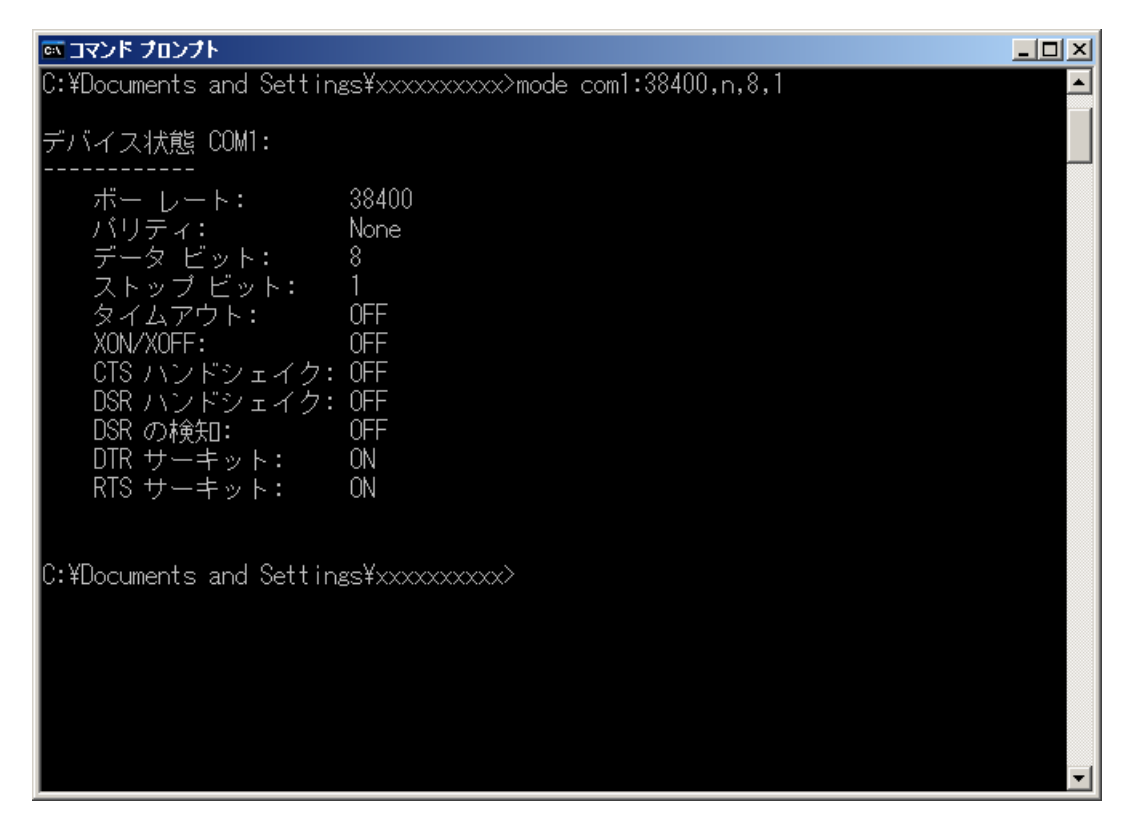

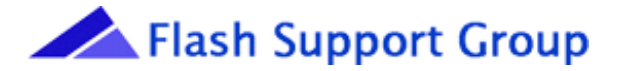

#### 6.3 プログラマの設定

(1)シリアルポートを設定します。

FUNCTION→4の順に押下し、(・)(・)で項目を選択、▲▼で下記の様に設定後、SE T/STARTキーを押して決定します(パソコンと同じ設定にして下さい)。

> BAUD RATE : [38400] BIT LENGTH: 8BIT PARITY BIT : NON STOP BITS : 1BIT

(2)受信するデータフォーマットを設定します。

FUNCTION→5の順に押下し、▲▼を押してデータフォーマットを選択後、SET/STA RTキーを押して決定します。

> I/O TRANSLATION FMT FMT.NAME[MOTOROLA]

(3)RAMをクリアします。

EDIT→4 の順で押下して、SET/STARTキーを押して RAM クリアを実行し、完了するま で待ちます。

(4)RAM-STA、SPA を設定します。

 FUNCTION→1の順に押下して、(・)(・)で項目を選択し、RAM-STA、SPA を入力、 SET/STARTキーを押して決定します。SPA の設定は下記対象プログラマにより異なりま すので、アップグレード対象プログラマの SPA を設定します(下記はAF9723の設定です)。

#### START/STOP ADDRESS

RAMSTA= 0  $SPA = 7$ FFFF

※MAIN をアップグレードする際の SPA の設定値は以下の通りです。

- ・AF9708 : FFFFF ・AF9709 : FFFFF  $\cdot$  AF9709B: 1 FFFFF ・AF9823 : 7FFFF
- ・AF9823B: 7FFFF

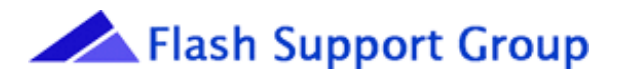

※UNITをアップグレードする際のSPAの設定値は以下の通りです。

・AF9833 : 3FFFF

- ・AF9834 :13FFFF
- ・AF9837 : 3FFFF
- ・AF9839B: 3FFFF
- ・AF9840 : 3FFFF
- ・AF9842 : 3FFFF
- 
- ・AF9843 :13FFFF
- ・AF9844 :13FFFF
- ・AF9845 :13FFFF
- ・AF9845B:13FFFF
- ・AF9845C:13FFFF
- ・AF9848 :13FFFF

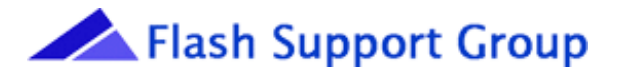

#### 6.4 REVISIONデータの送信

(1)プログラマを受信待ちにします。

- ・FUNCTION→6の順に押下し、▲▼で「INPUT」に設定します。
- ・オフセット値を設定する必要がある場合は、(・)を押して項目を移動し、上記2行目に表示 されている「0」を指定したいオフセット値に変更します。
- ・SET/STARTキーを押して決定します。

SERIAL I/F [ INPUT] MOTOROLA 0  $RAMSTA = 0$ SPA= 7FFFF

 ※オフセット値を設定する必要がある場合は、(・)を押して項目を移動し、上記2行目に表 示されている「0」を指定したいアドレスに変更してください。

※オフセットの設定が必要なプログラマはありません。

※以下はUNITのオフセット値です。

- ・AF9833 :100000
- ・AF9837 :100000
- ・AF9839B:100000
- ・AF9840 :100000
- ・AF9842 :100000
- (2) パソコンからデータを送信します。

 コマンドプロンプトに表示されているディレクトリ(フォルダ)にREVISIONファイルが ある場合、下記のように入力し、Enterキーを押下します。

#### copy REVISION ファイル名 com1

 コマンドプロンプトに表示されているディレクトリにファイルがない場合、以下に示すコマンド を入力してファイルのあるディレクトリ(フォルダ)に変更して下さい。

・ cd ⇒ 現在のディレクトリを表示または変更

#### 【使用方法】

C:¥Documents and Settings¥xxxxxxxxxx>cd .. 上の階層フォルダへ変更

C:¥Documents and Settings¥xxxxxxxxxx>cd xxxx 参照先ディレクトリ(フォルダ)

へ変更

※xxxx は変更先の参照フォルダ

・ D ドライブなどドライブを変更

C:¥Documents and Settings¥xxxxxxxxxx>D:

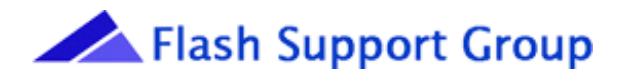

ファイル名の部分はコマンドプロンプトウィンドウにファイルをドラッグ&ドロップする事 で、コマンドプロンプトに表示されているディレクトリ(フォルダ)以外にあるファイルを簡 単に選択することが出来ます。

copy ドラッグ&ドロップしたファイル名 com1

※送信する REVISION ファイルが「C:¥Documents and Settings¥xxxxxxxxxx」というディレ クトリ (フォルダ) に rev03.19a という名前で保存されている場合は下図の様になります。 ※受信中はプログラマの LCD にRECEIVING\*と表示されます。

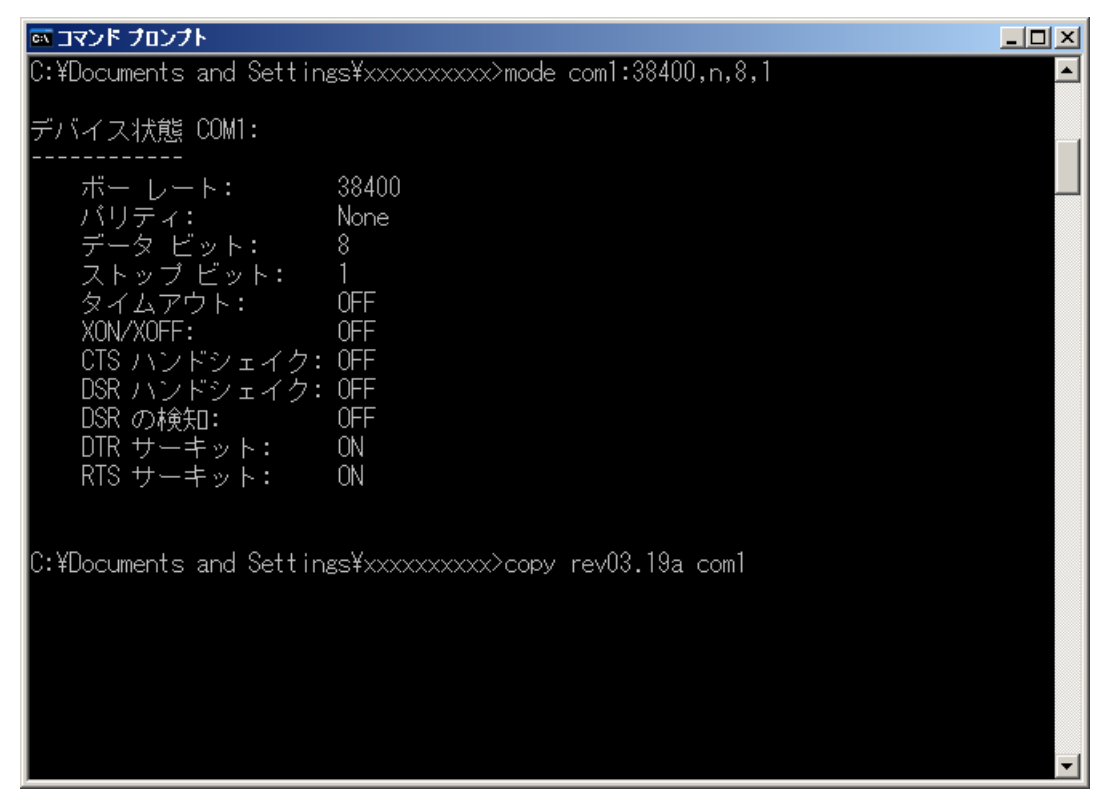

データの送信中

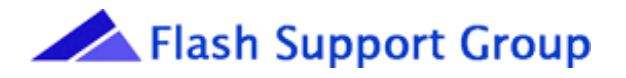

(3) パソコンで送信完了の確認

送信が完了するとコマンドプロンプトは以下のような表示になります。

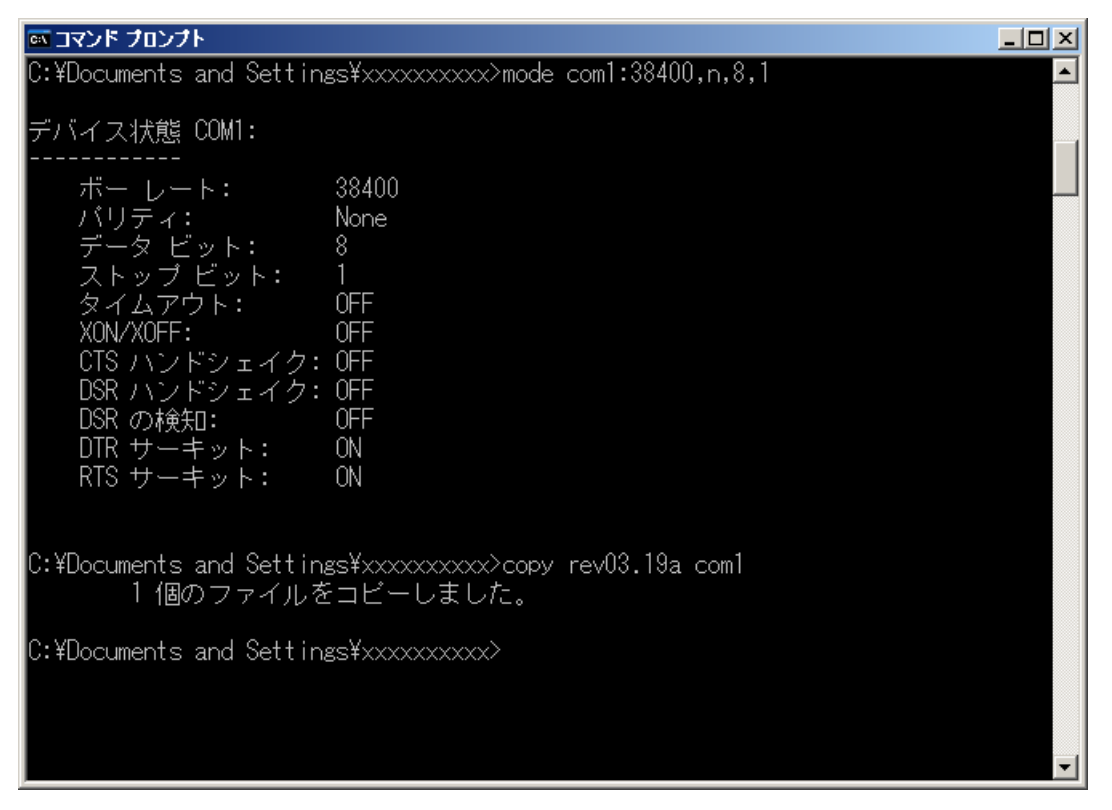

送信完了時のコマンドプロンプト

- (4)プログラマがLCDにPASSを出力し、正常終了したことを確認します。
- (5)プログラマのアップグレードを実行します。
- ・FUNCTION→2 の順に押下して、SYSTEMの行で▲▼を押して[MAIN]を選択します。
- ・SET/START キーを押下して実行します。

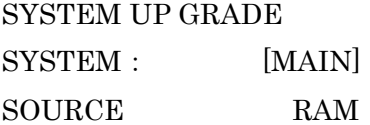

- ※UNITをアップグレードするときは、SYSTEMの行で▲▼を押してSYSTEMの項目 を[UNIT]に設定後、SET/STARTキーを押下して実行します。
- ※アップグレードが完了するまで、電源を切らないで下さい。プログラマが故障する可能性があ ります。
- (6)イニシャル処理を行い、新しいバージョンが表示されることを確認します。

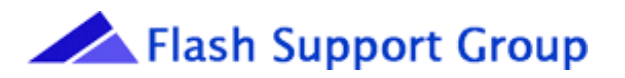

# 7.通信が正常に行われない場合

データの送受信が正常に行われない場合、恐れ入りますがもう 1 度手順をご確認下さい。 また、パソコン、ケーブル、プログラマを複数台所有されている場合は以下の項目をお試し下さい。

- (1)御使用のパソコンを変更して頂き、再度転送を実施して下さい。
- (2)御使用の RS232-C ケーブルを変更して頂き、再度転送を実施して下さい。
- (3)御使用のプログラマを変更して頂き、再度転送を実施して下さい。

上記を確認しても通信が正常に行われない場合は弊社までお問い合わせ下さい。

フラッシュサポートグループ株式会社

TEL:053-459-1030 FAX:053-455-6020

URL:http://www.j-fsg.co.jp/ask.html